## Računarske mreže - vežbe

Vežba broj 4:

## Povezivanje računara na ruter bežičnim putem

Zadatak vežbe:

- 1. Startovati Packet Tracer
- 2. Kreirati mrežu prikazanu na slici desno
- 3. Podesiti potrebne parametre na računarima, laptopu i tabletu kako bi mreža bila potpuno funkcionalna
- 4. Proveriti ispravnost mreže putem 5 simulacija (slanjem paketa)
- 5. Proveriti funkcionalnost mreže pingovanjem (sa proizvoljnog računara)
- 6. Priključiti bežični adapter na usb port računara. Instalisati potrebne drajvere i odgovarajući softver (podesiti da instalacija bude samo za ulogovanog korisnika).
- 7. Nakon instalacije, pokrenuti program TP Link TL WN822N adaptera (ili naredni deo odraditi preko podešavanja windows – mreža).
- 8. Izlistati spisak svih raspoloživih bežičnih mreža. Uraditi to nekoliko puta, pomerajući položaj adaptera (prostorno i visinski). Načiniti slike dobijenih stanja (potrebne za pisanje izveštaja).
- 9. Svaki od učenika grupe treba da kreira svoj profil. Profil treba da ima naziv **Prezime.Ime** učenika.

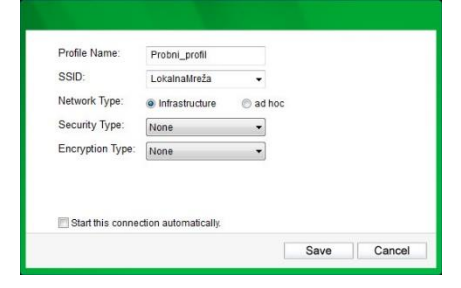

- 10. Ostvariti konekciju ka školskoj bežičnoj mreži. Proveriti funkcionalnost mreže i stanje navesti u izveštaju.
- 11. Napisati izveštaj o urađenoj vežbi.U okviru izveštaja detaljno objasniti proces instalacije konkretnog OS i postupak formiranja virtuelne mreže

Napomena:

*U nekim delovima rada vežbe potrebna je sinhronizacije rada sa ostalim učenicima. Napisan izveštaj preimenovati po principu: Prezime.Ime-brojVežbe poslati preko mreže u folder III1\_Vežbe. Izveštaj se piše na template – u koji se može preuzeti sa e – learning sistema.* 

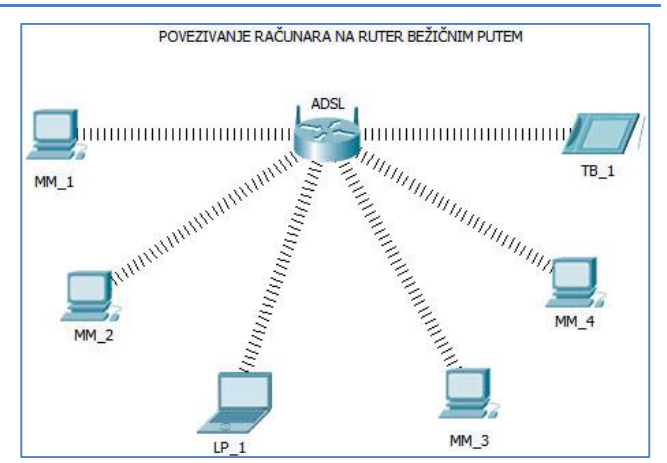